# How do I find my designated advisor and their contact infor in Connect?

Center for Student Success

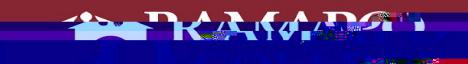

<u>W. Jawa ya Kilom Manazi</u>

#### Intranet

#### • First you go to our Intranet Page, *web.ramapo.edu.*

- You then click the Connect Button
- You will then log in using your Ramapo username and password

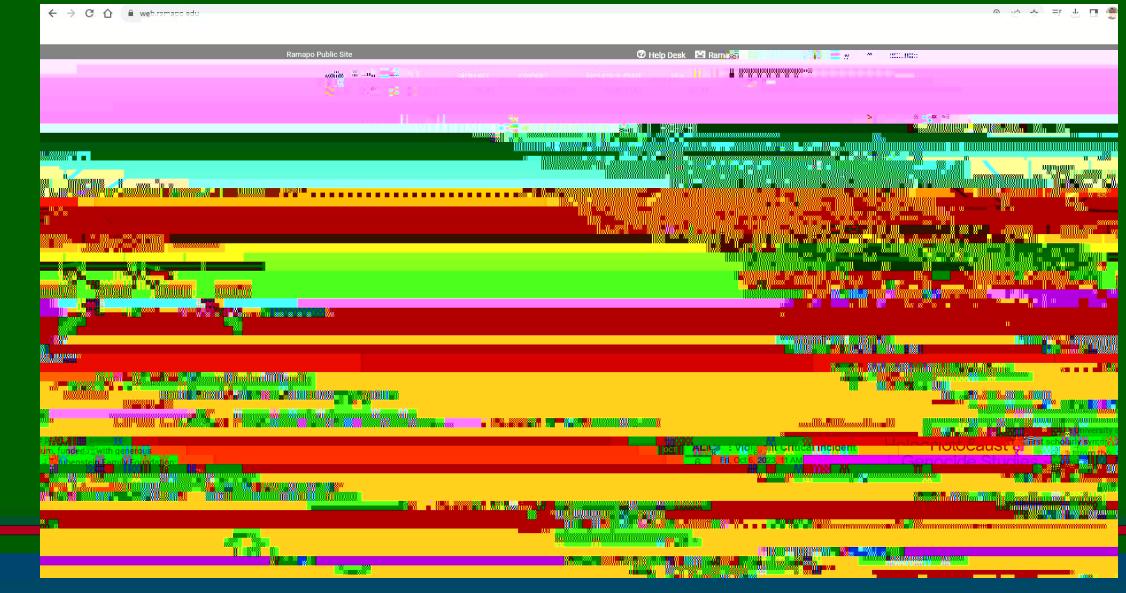

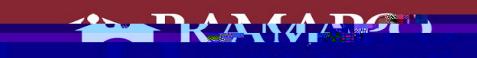

<u>sawa sa katika matu sa katika sa m</u>

## Connect Home Page

- Once you have signed in you will see this Connect homepage
- •

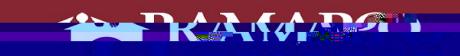

<u> Portugal v Hammer Hammer v Hammer Hammer v Hammer v Hammer v Hammer v Hammer v Hammer v Hammer v Hammer v Hammer v Hammer v Hammer v Hammer v Hammer v Hammer v Hammer v Hammer v Hammer v Hammer v Hammer v Hammer v Hammer</u>

#### Your Success Network

• After that you will click where it says "My Success Network"

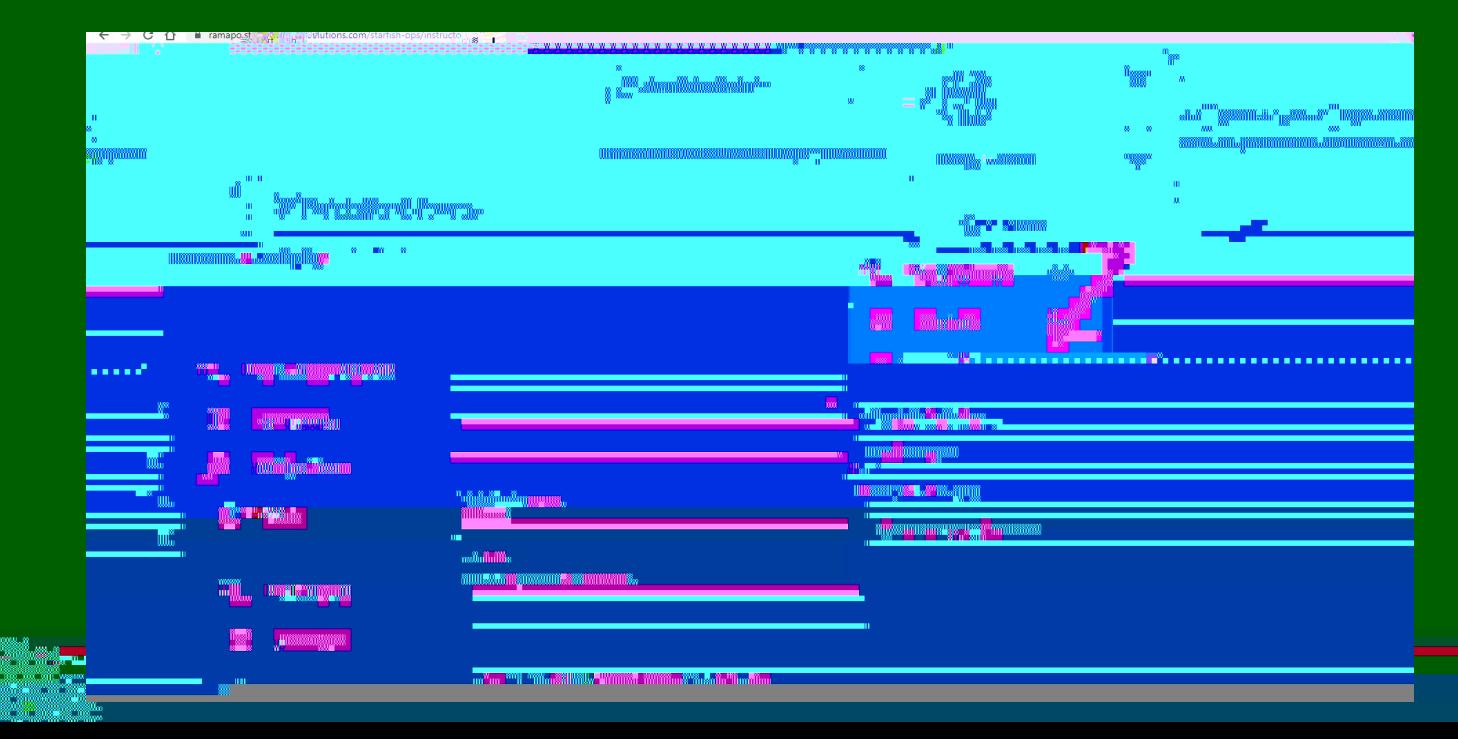

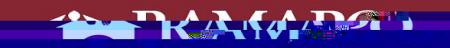

<u>sawa sa katika matu sa katika sa m</u>

### Your Success Network

• Once you click on "My Success Network", your academic or faculty advisor will appear.

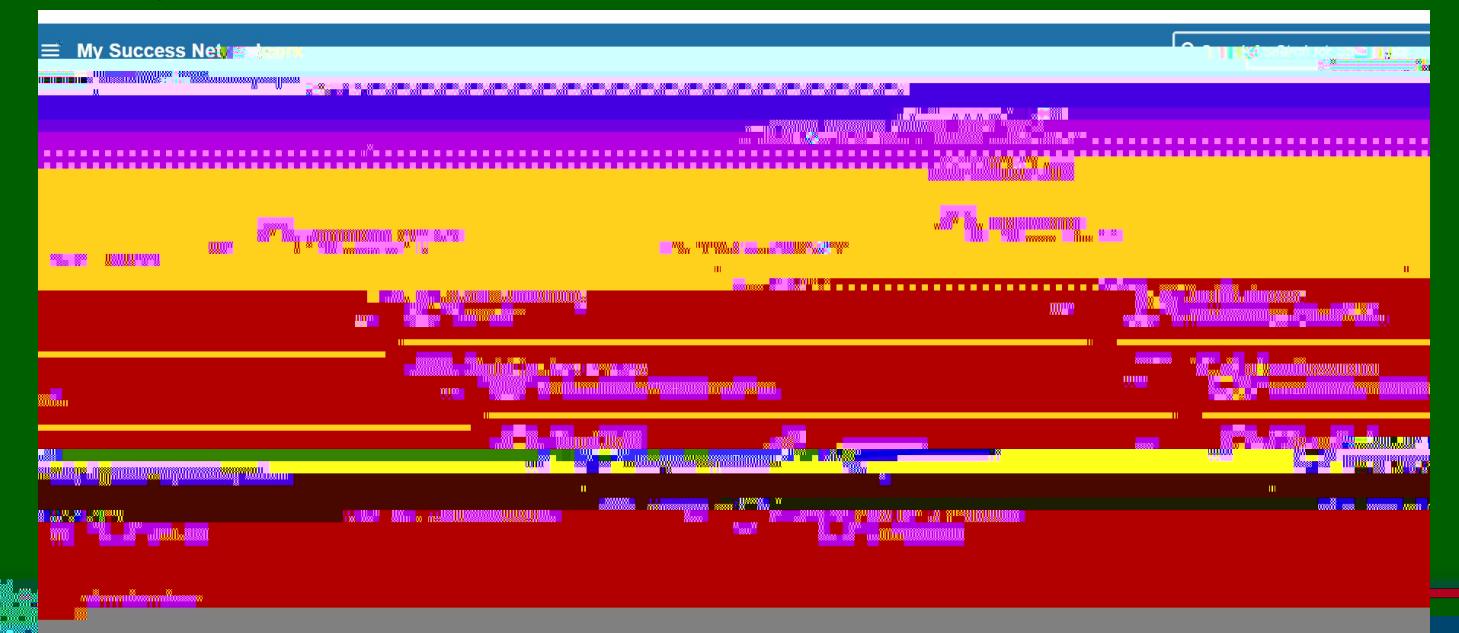

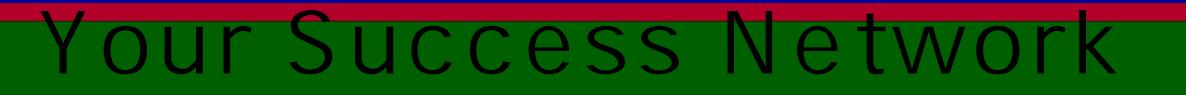

- If available, you can click the link and schedule a meeting with them using Connect.
- Note that there are other people in your Success Network as well, who are also available to support you in your career here.
	- This may include Career Services, Residence Life, Community Affairs and representatives from other offices.You will also find their contact information in your Success Network.

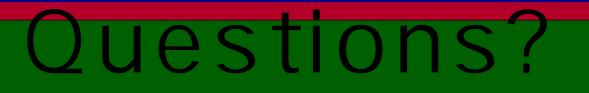

If you still have questions about how to find your academic or faculty advisor you can email [success@ramapo.edu](mailto:success@ramapo.edu) for

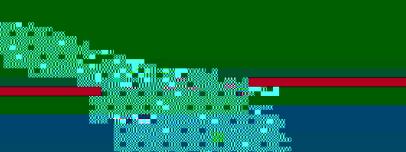